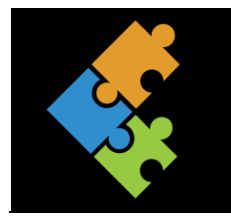

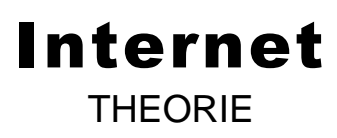

# **1. Das Internet**

Wie du weisst, gibt es nicht nur deinen eigenen Computer. Praktisch jeder Mensch auf der Welt besitzt einen Computer, einen PC, ein Tablet oder ein Smartphone. Wenn man ganz viele dieser Geräte auf der ganzen Welt miteinander zusammenstöpselt, entsteht daraus ein riesiges Netz von Computer – das Internet. Diese Geräte sind durch Telefonleitungen oder durch «Funkleitungen» miteinander verbunden. Dadurch kann man Daten austauschen, Informationen suchen, kommunizieren und noch vieles mehr.

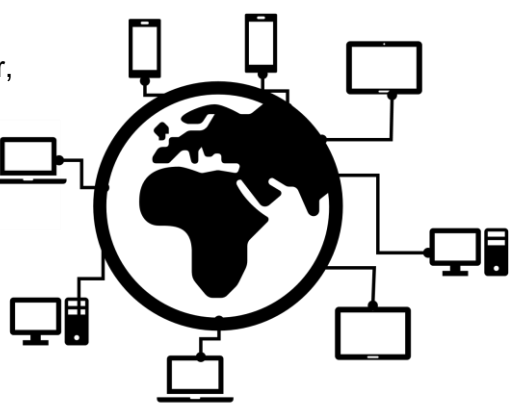

Das Internet ist also ein riesiges, weltweites Computer-Netzwerk, welches aus Millionen von Computern besteht und welches massenhafte Informationen und Dienstleistungen bereithält. Das Wort Internet kommt aus dem Englischen und bedeutet «zusammengesetzte Netzwerke».

Neben den Computern, die im Internet verbunden sind, gibt es auch viele Server. Das ist ein spezieller Computer, der sehr leistungsstark ist, verschiedene Aufgaben wahrnimmt und der immer eingeschaltet ist. Er versorgt deinen Computer mit dem Inhalt z.B. aus dem Internet (z.B. Webseiten, Emails, etc.).

#### **1.1. Was braucht man, um ins Internet zu gelangen?**

Damit du Zugang zum Internet hast, benötigst du mehrere Dinge. Es reicht also nicht, wenn du einfach einen Computer hast und auf dein <sup>-</sup>Symbol drückst. Damit du überhaupt Kontakt mit der ganzen Welt aufnehmen kannst, musst du als erstes einen Internetanschluss haben. Es gibt verschiedene Möglichkeiten, ins Netz zu gelangen: via DSL (über die Telefonleitung), über ein Kabelnetz wie z.B. UPC Cablecom oder via Glasfaserkabel. Allerdings hängt das meistens noch vom Ort, wo du wohnst ab. Nicht überall wird alles angeboten und nicht alle Angebote sind gleich schnell. Da gibt es eine ganze Reihe von Kommunikationsdiensten-Anbieter (auch **Provider** genannt) wie zum Beispiel der Swisscom, die dir einen möglichst einfachen Zugang zum Internet anbieten – gegen Bezahlung natürlich. Dazu müssen deine Eltern allerdings einen Vertrag abschliessen oder haben einen abgeschlossen. Frag sie doch, wenn du mehr wissen willst.

Weiter benötigst du einen Router. Dies ist ein Gerät, das erhaltene Daten an andere Geräte weiterleitet oder verteilt. Es gibt verschiedene Router, wie zum Beispiel DSL- oder WLAN-Router. Währenddem du mit einem DSL-Router via Kabel verbunden bist, läuft ein WLAN-Router  $\hat{\ast}$  via Funk, also ohne Kabel. All dies muss miteinander verbunden sein.

Nun brauchst du noch ein Gerät (z.B. Laptop, Tablet, etc) mit einem Internetanschluss (via Funk oder Kabel) und ein Programm (**Browser**), um die Daten im Internet lesen und darstellen zu können.

### **1.2. Was kann man alles im Netz tun?**

Wie bereits erwähnt, gibt es im Internet eine riesige Auswahl an Informationen und Dienstleistungen. Du kannst also eine ganze Menge im Internet tun. Zum Beispiel:

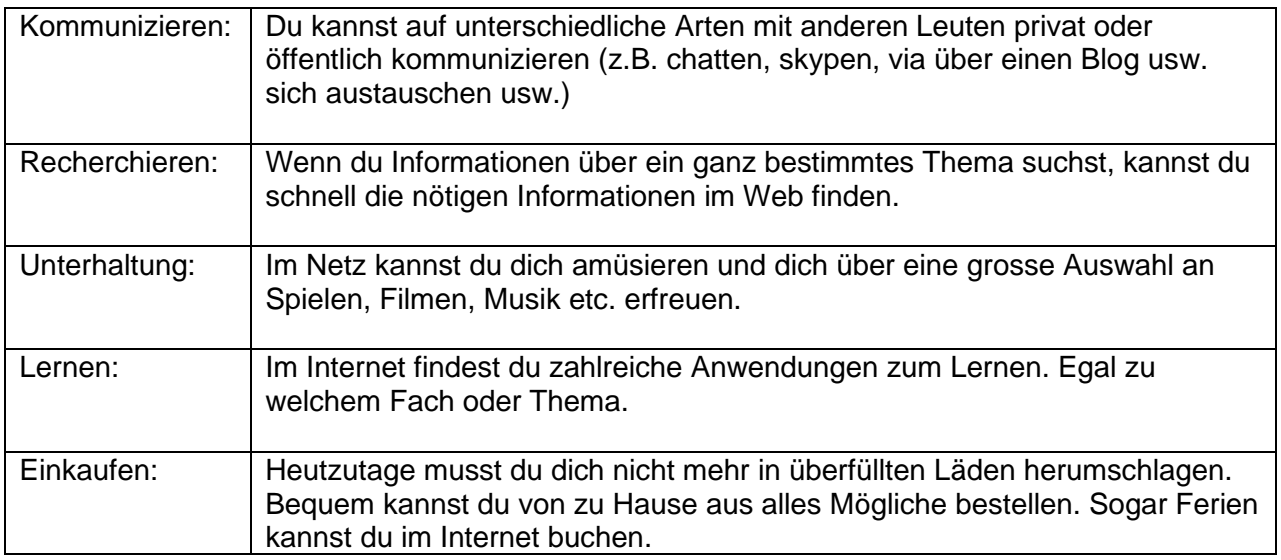

Natürlich kannst du noch viel mehr im Internet anstellen. Wir haben dir hier nur die wichtigsten aufgeführt. Zudem gibt es immer wieder neue Dinge, die sich die Leute einfallen lassen.

## **1.3. Dienste im Internet**

Im Internet werden verschiedene Dienste angeboten. Der bekannteste Dienst ist das World Wide Web (WWW) oder kurz Web. Es gibt aber noch mehr Dienste, die dir zur Verfügung stehen. Alle aufzuführen, würde zu weit führen. Hier siehst du einen kleinen Ausschnitt über die wichtigsten Dienste:

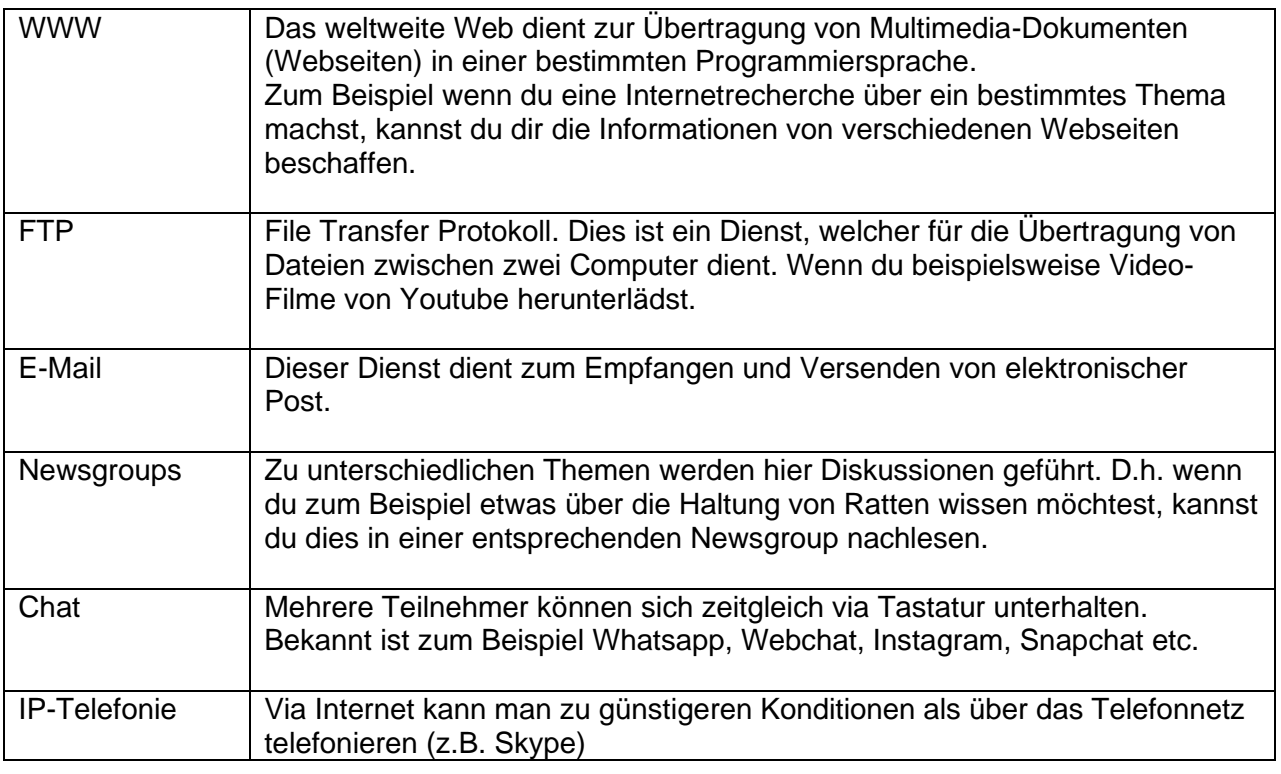

# **2. Die Entstehung des Internets**

Nach dem Zweiten Weltkrieg (1963) hatten Wissenschaftler der USA die Idee, Computer miteinander zu verbinden. 1969 wurden zuerst nur die Rechner von vier Universitäten in den Staaten Kalifornien und Utah verbunden. Innert weniger Jahren wuchs dieses Netzwerk von mehreren 1'000 Computern in der ganzen USA. Das sogenannte ARPA-Netz. Das ARPA-Netz war eigentlich ein militärisches Forschungsprojekt. Daraus entstand in den 80iger Jahren allmählich ein allgemein zugängliches Computernetzwerk. 1991 entstand der Hypertext (http). Damit konnte man nicht nur Texte, sondern auch Bilder, Filme usw. übertragen. Dies war die Basis für das heutige World Wide Web.

# **3. Browser**

Damit du Webseiten betrachten kannst, benötigst du ein spezielles Programm, welches **Browser** genannt wird. Ein Browser gehört zur Grundausstattung eines Betriebssystems und ist in der Regel kostenlos. Es gibt verschiedene (Web)Browser. Vielleicht ist dir der eine oder andere bekannt und du hast bereits damit Webseiten betrachtet:

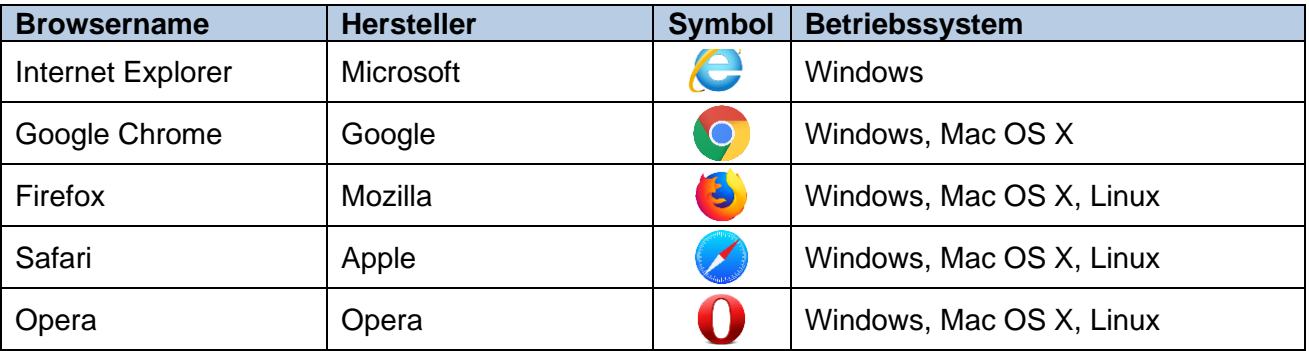

Nicht alle Browser sehen genau gleich aus. Manchmal sind die auch in verschiedenen Sprachen eingerichtet. Auch die Webseiten, die du aufrufst, sehen teilweise unterschiedlich aus. In der Regel aber macht das nichts. In einem Browser gibt es unterschiedliche Knöpfe (auch Button genannt). Je nachdem, welcher Webbrowser oder Version du installiert hast und benutzt, sehen diese Buttons unterschiedlich aus. Grundsätzlich spielt auch das keine Rolle. Die Funktionen sind immer etwa die gleichen.

Die wichtigsten Buttons erklären wir dir nachfolgend.

Wenn du also einen Browser öffnest, sieht dieser so oder ähnlich aus:

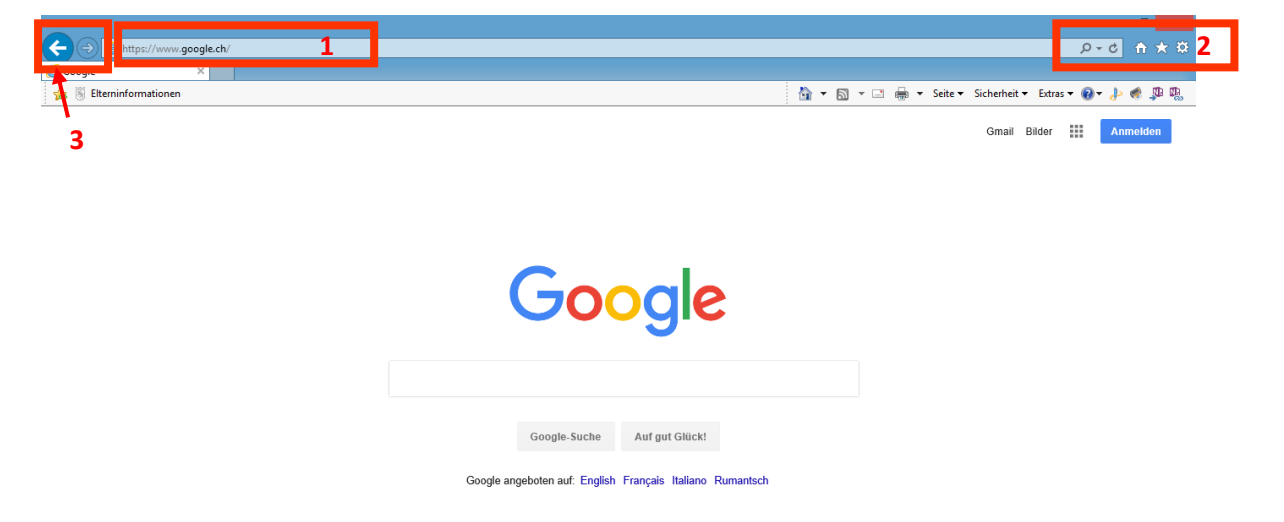

1. Die Adresszeile, auch **URL-Adresse** genannt, ist das wichtigste Feld in einem Browser. Hier gibst du die genaue Internet-Adresse ein, die du besuchen möchtest: z.B. [www.youtube.com](http://www.youtube.com/)

Eine Internet-Adresse besteht immer aus vier Teilen:

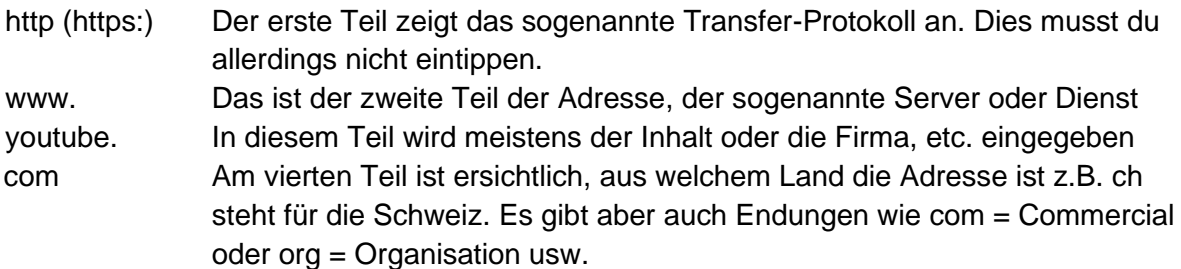

Diese drei Teile werden immer durch einen Punkt getrennt. Wenn du also die Adresse kennst, kannst du diese direkt in die Adressleiste eingeben und am Schluss die ENTER-Taste drücken. Dann öffnet die Webseite automatisch. Wichtig ist, dass die Adresse korrekt eingegeben wird. Sobald auch nur ein Zeichen falsch geschrieben ist, wird eine Fehlermeldung angezeigt.

- 2. **Hier erhältst du Vorschläge, welche Seite du aufrufen kannst, wenn du in der** Adresszeile schon eine Internet-Adresse eingegeben hasst.
	- **ISO** Über die Pfeiltaste kannst du die zuletzt besuchten Webseiten öffnen
	- χü, Hier kannst du die Adresszeile aktualisieren (das geht auch mit der F-Taste F5)
		- Mit dieser Taste kannst du zur Startseite zurückkehren, die du definiert hast.
			- Mit dieser Schaltfläche rufst du Favoriten (Bookmarks), Feeds oder den Verlauf auf: Favoriten: Besuchst du immer wieder eine Webseite, kannst du diese hier unter den Favoriten speichern.
				- Feeds: Abonnierte Webseiten kannst du direkt über diesen Button aufrufen. Das bieten Firmen etc. an, wenn sie Änderungen (z.B. Nachrichten) mitteilen wollen. Es gibt Webseiten, die solche RSS-Feeds anbieten.
					- Diese erkennst du an dem Zeichen
				- Verlauf: Hier kannst du nachverfolgen, welche Seiten du wann geöffnet hast.
- Unter dieser Schaltfläche kannst du Browsereinstellungen vornehmen (z.B. Drucken, Anzeige, Sicherheitseinstellungen, Startseite usw. Diese Funktion kann je nach Browser auch Settings, Options, Interneteinstellungen, Extras etc. heissen. 3. Mit diesen Tasten kannst du vorwärts bzw. rückwärts «blättern».
- 

m

#### **3.1. Umgang mit dem Browser**

Wie du bereits weisst, sieht jeder Browser etwas anders aus. Manchmal sind die Schaltflächen an einem anderen Ort platziert, sehen etwas anders aus und/oder heissen anders. Die Bedienung aber ist im Großen und Ganzen immer gleich.

Hier zeigen wir die einige Tipps, wie du einen Browser optimal bedienen kannst.

Wenn du eine bestimmte Webseite und deren Internet-Adresse kennst, kannst du **diese (URL) direkt in der Adressleiste** im Browser eingeben. Gib diese also nicht im Suchfeld, sondern direkt in der Adressleiste ein: Es ist aber wichtig, dass du sie genau eintippst, ansonsten erhältst du Fehlermeldungen.

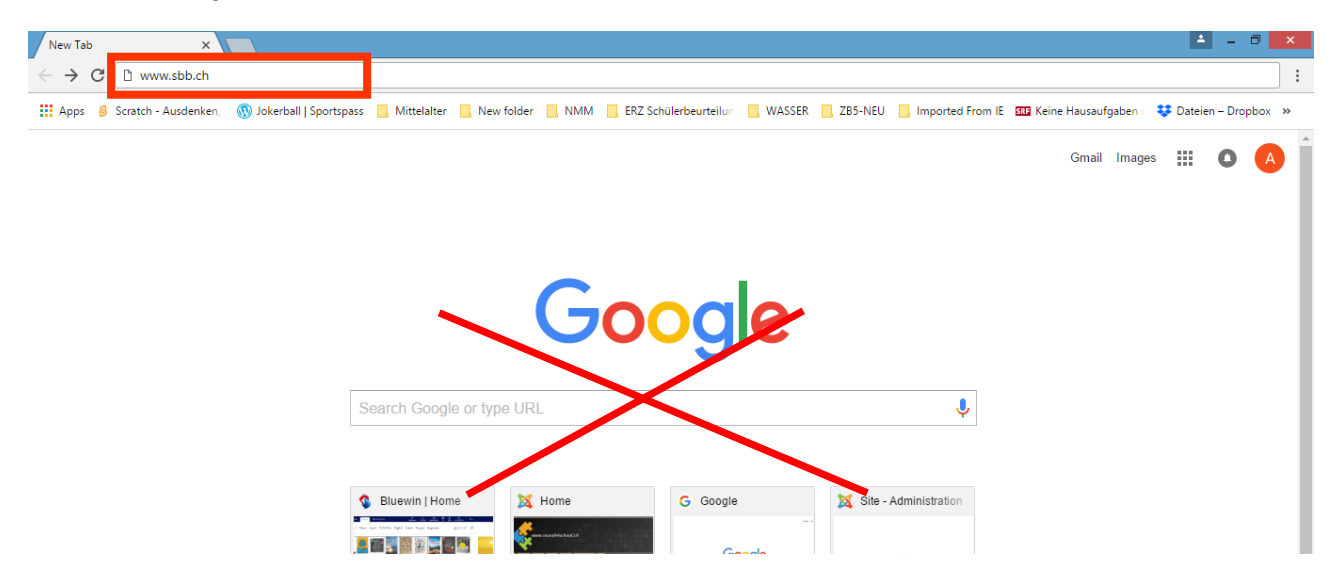

Dadurch ersparst du Zeit und Energie bei der Suche. In der Regel musst du nicht die gesamte URL *(URL ist die Internet-Adresse und bedeutet Uniform resource locator)* eingeben. Es reicht, wenn du z.B. sbb.ch eingibst (ohne http und www). Im Suchfeld gibst du nur dann etwas ein, wenn du die URL nicht genau kennst und etwas suchen musst. Mehr dazu später.

- Wenn du eine URL eingeben hast, kannst du diese mit der ENTER-Taste öffnen
- Dass eine Seite geladen wird, erkennst du oben im Register am **drehenden Kreis** J Bluewin | Home x  $\Box$  x  $\leftarrow$   $\rightarrow$   $\times$   $\mid$   $\bullet$  Secure | https://www.bluewin.ch/de/index.html ☆ :
- Manchmal dauert es sehr lange, bis eine Seite geladen wird. Dies kannst du mit dem Kreuz im Register oder mit der Taste ESC abbrechen.

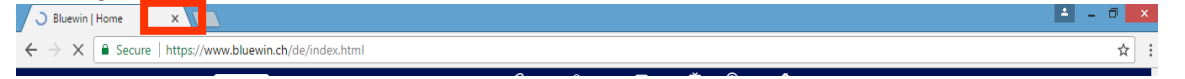

- Um eine Seite zu aktualisieren bzw. neu zu laden, drückst du die Funktionstaste **F5** oder auf den Pfeil

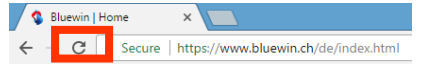

Möchtest du eine neue URL aufrufen, klickst du einfach in URL in der Adressleiste (am besten am Ende der URL). Diese wird nun automatisch markiert. Du kannst nun direkt darüber schreiben ohne vorher das darin Geschriebene zu löschen.

Bluewin | Home  $\leftarrow$   $\rightarrow$  C **a** Secure | https:// - Wenn du mehrere Seiten besucht hast, kannst du mit den Pfeiltasten zwischen den bereits besuchten Webseiten hin und herwechseln.

Alles für Ihre Mobilität |  $\leq \times$  $\begin{array}{|c|c|c|c|}\n\hline\n\end{array}$   $\leftarrow$   $\begin{array}{|c|c|}\n\hline\n\end{array}$   $\begin{array}{|c|c|}\n\hline\n\end{array}$   $\hline$   $\begin{array}{|c|c|}\n\hline\n\end{array}$   $\hline$   $\hline$   $\hline$   $\hline$   $\hline$   $\hline$   $\hline$   $\hline$   $\hline$   $\hline$   $\hline$   $\hline$   $\hline$   $\hline$   $\hline$   $\hline$   $\hline$   $\hline$ 

Wenn du im Internet über etwas recherchierst, ist es häufig sinnvoll und praktisch, wenn du die Seiten, die du dir anschauen möchtest, in mehreren Tabs öffnest. So kannst du diejenigen Seiten, die du nicht mehr benötigst, bequem schliessen, ohne dass du die Suche wieder neu eingeben musst. Es gibt manchmal sogar Situationen, bei welchen du nicht mal mit den Pfeiltasten wieder zurückkehren kannst.

Ein Beispiel dazu:

Du gibst im Browser zuerst die google.ch Seite ein, um nach etwas Bestimmten zu recherchieren und tippst im Suchfeld das Entsprechende ein (in diesem Beispiel suche ich nach dem Begriff URL): Mit der ENTER-Taste bestätigst du deine Suche

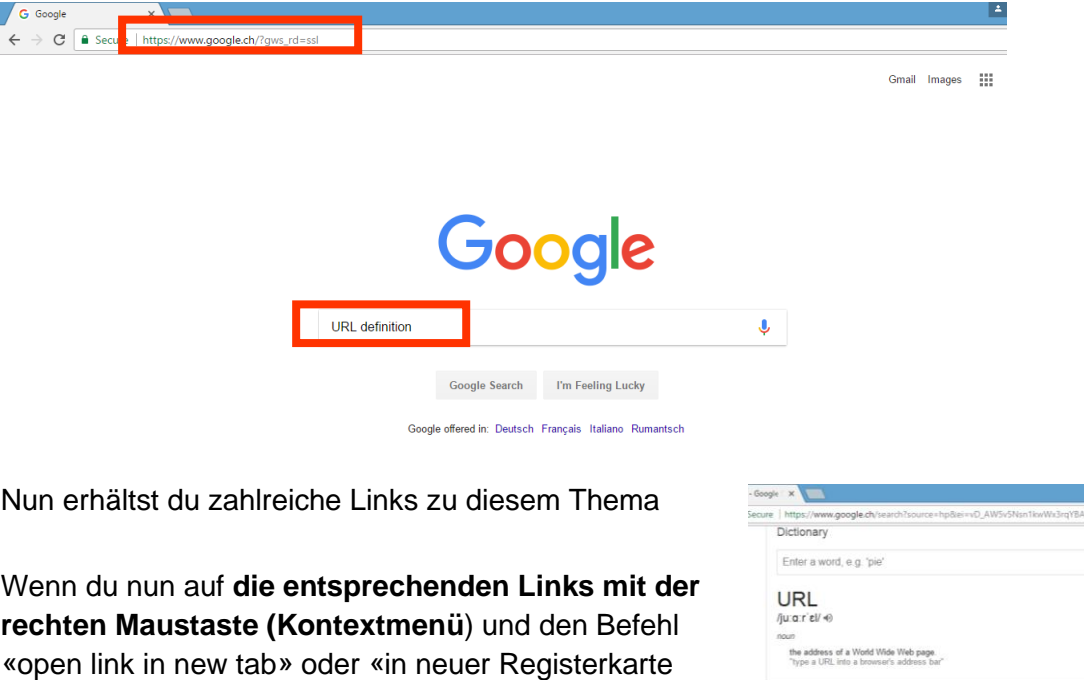

#### Mhat le a I IRI 2 - Definition fro

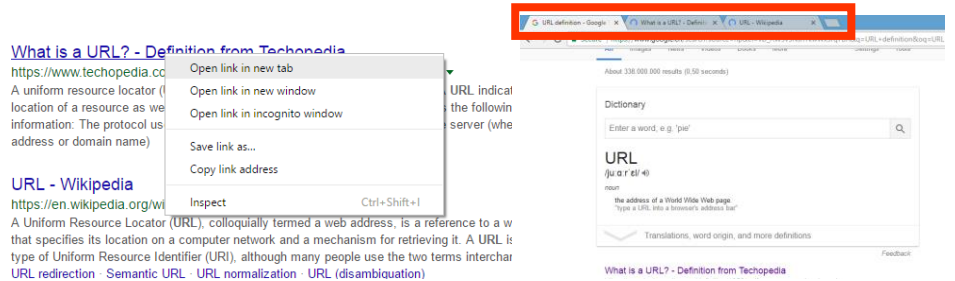

öffnen» mit der linken Maustaste wählst, wird dir die

Seite in einem neuen Register geöffnet:

Dadurch kannst du direkt zwischen den einzelnen Registern (oder auch Tabs) wechseln und diejenigen schliessen, die du nicht mehr benötigst. Im ersten Tab hast du nach wie vor deine Liste mit der ursprünglichen Suche. Das erspart dir viel Zeit beim Recherchieren.

*Tipp: Du kannst verschiedene Seite auch anstelle in verschiedenen Tabs in mehreren Fenstern anzeigen lassen. Dazu wählst du den Befehl «open link in new window» bzw. «in neuem Fenster öffnen».*

- Du kannst auch innerhalb des Browserfensters verschiedene Tabs öffnen und die Adressen darin eingeben. Klicke hierzu auf das leere Feld in der Registeranzeige G URL definition - Google S X VIII
- Wenn du Mühe hast, eine URL zu markieren oder sie einfach zu lang ist, klickst du einfach in die URL und drückst die Tastenkombination CTRL und A. Damit wird alles markiert. G URL definition - Google & X
- Seiten, die du immer wieder benötigst, kannst du als Favorit im Internet Explorer speichern (in anderen Browser heisst dieser Befehl zum Beispiel Bookmark oder Lesezeichen):
	- Du hast die URL bereits in der Adressleiste eingegeben
	- Klicke daneben auf die Sterntaste

G https://www.google.ch

 $\epsilon \rightarrow e$  **a** Secure | http:

- Mit dem Befehl «Zu Favoriten hinzufügen» kannst du diese Seite nun speichern. Dabei kannst du ihr einen Namen und einen bestimmten Ordner zuweisen.
- Über den Befehl **«Hilfe»** oder **«Help»** kannst du Tipps erhalten, wenn du bestimmte Funktionen oder Einstellungen im Browser benötigst.
- Und nun noch der letzte Tipp: Möchtest du eine **bestimmte Startseite** haben, kannst du dies im **Internet Explorer** wie folgt einstellen:
	- Gib zuerst im Browser die URL ein und bestätige sie mit ENTER
	- Wähle nun unter den Einstellungen den Befehl Internetoptionen. Du gelangst nun in ein neues Fenster:
	- Unter der Registerkarte **«Allgemein»** kannst du nun mit der Schaltfläche «Aktuelle Seite» deine Startseite einrichten.

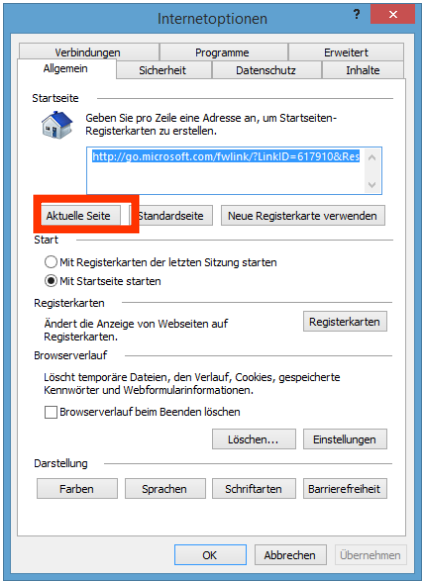

 $\rho - \underline{a}$  d

 *Im Firefox und Google Chrome werden diese Einstellungen unter «Options» bzw. «Settings» vorgenommen (sofern die Sprache Englisch eingerichtet ist).* 

#### **3.2. Aufbau einer Internetseite**

Im Internet kannst du Millionen von Webseiten zu bestimmten Themen aufrufen. Dabei sieht jede Webseite anders aus. Darauf findest du neben Texten auch Bilder, Filme, Musik usw.

Innerhalb einer Webseite kannst du dann zu den entsprechenden Inhalten navigieren. Deshalb gibt es auf jeder Webseite – auch wenn sie noch so unterschiedlich aussehen – bestimmte Grundelemente:

- 1) Titel: Auf jeder Webseite findest du den Titel oben auf der Seite
- 2) URL: Hier gibst du die Adresse in der Adresszeile ein.
- 3) Menü / Navigation: Um innerhalb einer Webseite zu den entsprechenden Inhalten zu gelangen, musst du im Menü auf die entsprechenden Menüpunkte klicken. Im Menü ist zudem ersichtlich, welche Inhalte du auf dieser Webseite finden kannst. Dieses Menü findest du häufig links oder oberhalb von einer Seite.
- 4) Inhalt: Im Inhalt findest du alle Informationen, die zu dieser Webseite gehören. Je nach gewählten Menüpunkt, wechselt dann auch der Inhalt. 5) Hyperlinks / Link: Hyperlinks sind elektronische Verweise. Häufig findest du auch im Text
	- Knöpfe oder speziell hervorgehobene Textstellen. Wenn du mit dem Mauszeiger über diese Wörter fährst, verändert sich der Cursor zu einer Hand. Solche Hyperlinks verweisen auf weitere Textinhalte auf dieser Webseite. Durch einen einfachen Linksklick kannst du die Textinhalte öffnen. Manchmal aber sind diese innerhalb des Textes nicht klar ersichtlich.
		- $\Rightarrow$  Nach der Erarbeitung bist du schon fast startklar fürs Surfen. Dieses Wort Internetsurfen oder Surfen nennt man übrigens so, wenn man sich Internet herumtobt und recherchiert. Dabei besucht man oftmals mehrere Webseiten und stöbert darin herum.

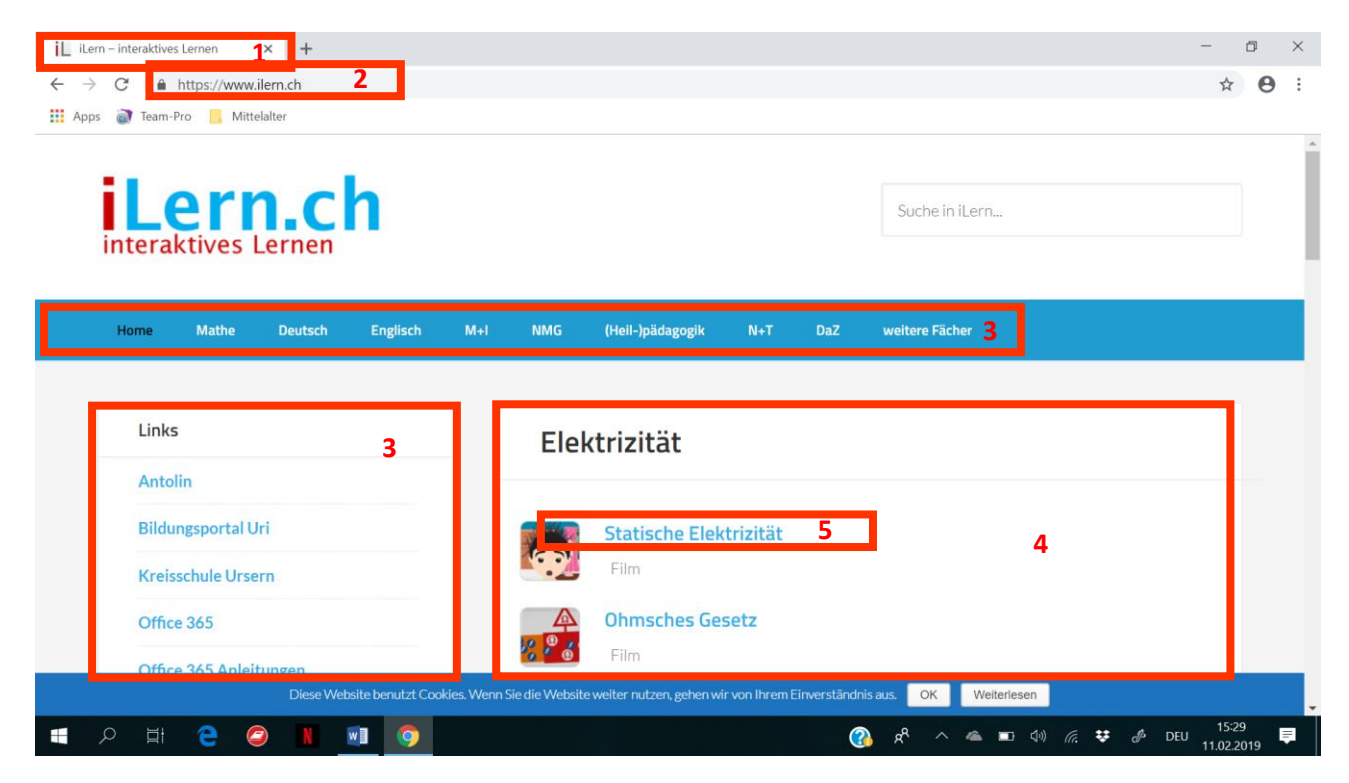

#### **3.3. Unterschied zwischen einer Homepage, Website oder Webseite**

Wenn wir von einer Homepage, Website oder Webseite sprechen, wird oftmals eine ganze Webseite gemeint. Vielleicht hast du schon mal solche oder ähnliche Aussagen wie «Besuch doch einmal diese Homepage» oder «Ich finde diese Webseite cool!» gehört.

Tatsächlich werden diese Begrifflichkeiten im Informatikbereich unterschieden und bedeuten somit nicht das gleiche.

Nachfolgend erklären wir dir die Unterschiede:

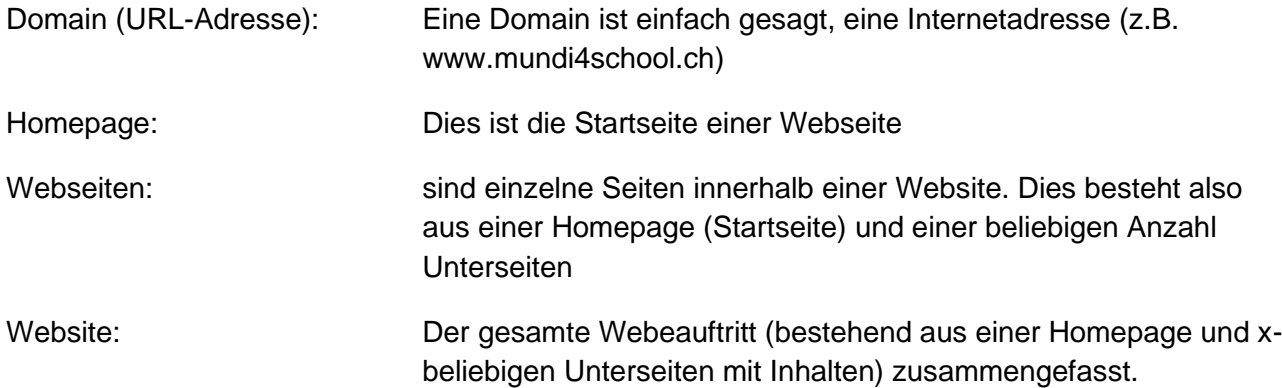